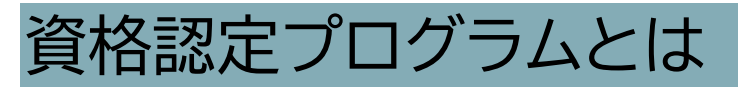

受験者 ID の登録後に、受験する資格の主催団体へ情報を登録する必要があります。このマニュアルでは、

MOS、マイクロソフト認定資格(Microsoft Certified Fundamentals、MCE)を受験する方に、Microsoft 資 格認定プログラムの登録を説明します。

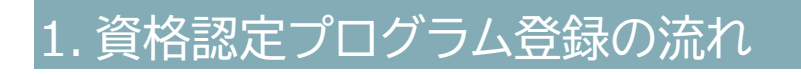

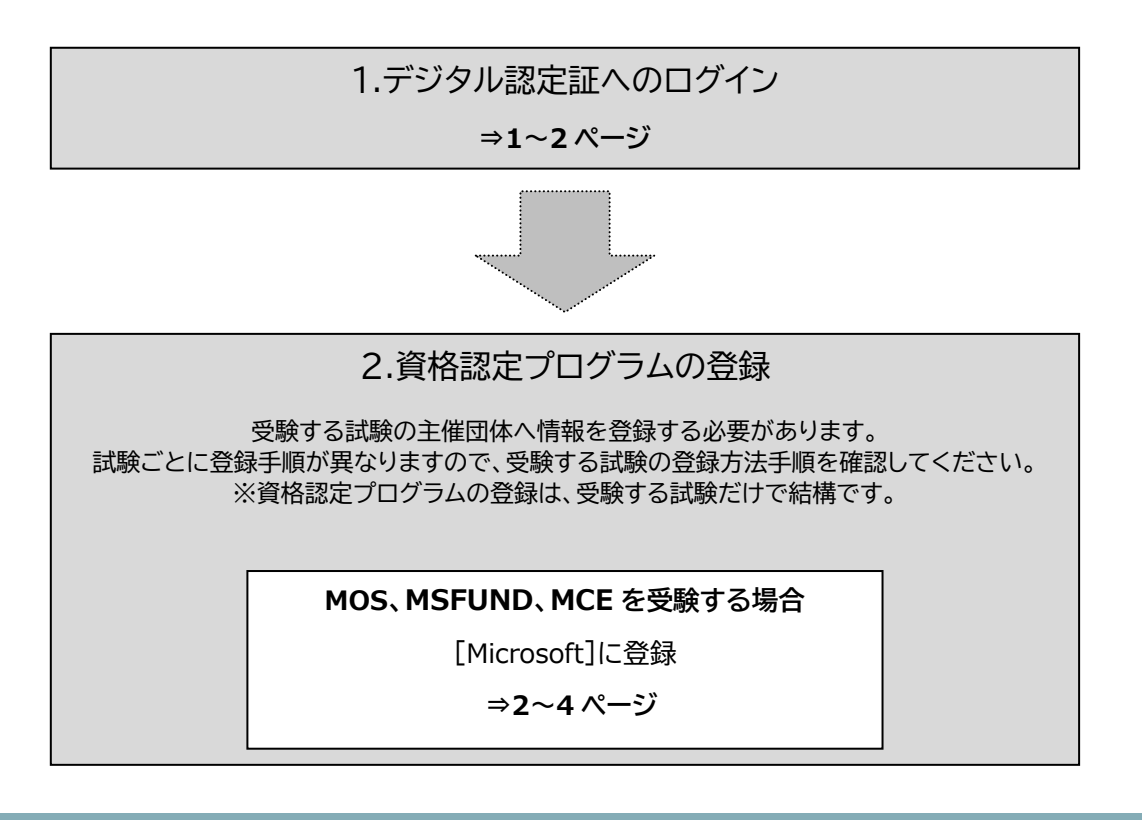

## 2. デジタル認定証へのログイン 2.1. [ログイン]ページ

1. 「登録内容の変更」ページにアクセスして「ログインする]ボタンをクリックします。

<https://www.odyssey-com.co.jp/id/prof.html>

2. 「受験者 ID」と「パスワード」を入力して [ログイン]ボタンをクリックします。 ※パスワードは大文字と小文字を区別します。

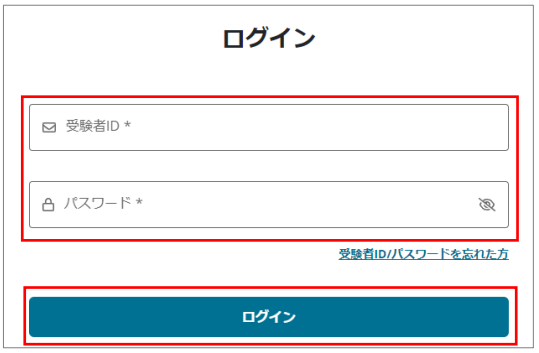

3. デジタル認定証ページが表示されたら、画 面右上の[登録情報]ボタンをクリックしま す。

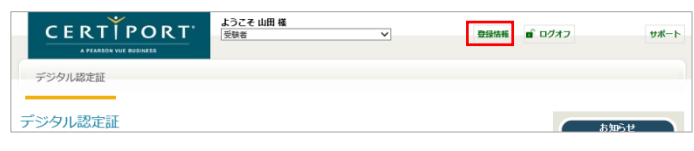

4. [試験の登録]タブをクリックします。

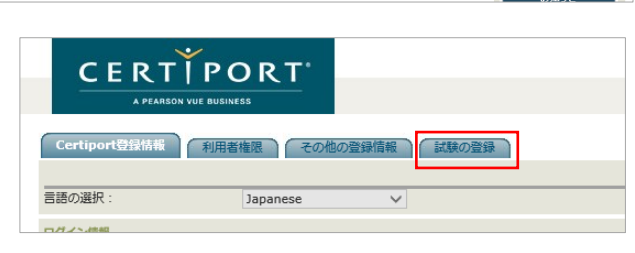

## <span id="page-1-0"></span>3. 資格認定プログラムの登録

3.1. Microsoft プログラム登録情報の登録(MOS やマイクロソフト認定資格を受験する方)

MOS やマイクロソフト認定資格を受験するにあたり、試験主催団体である Microsoft へ情報を登録します。

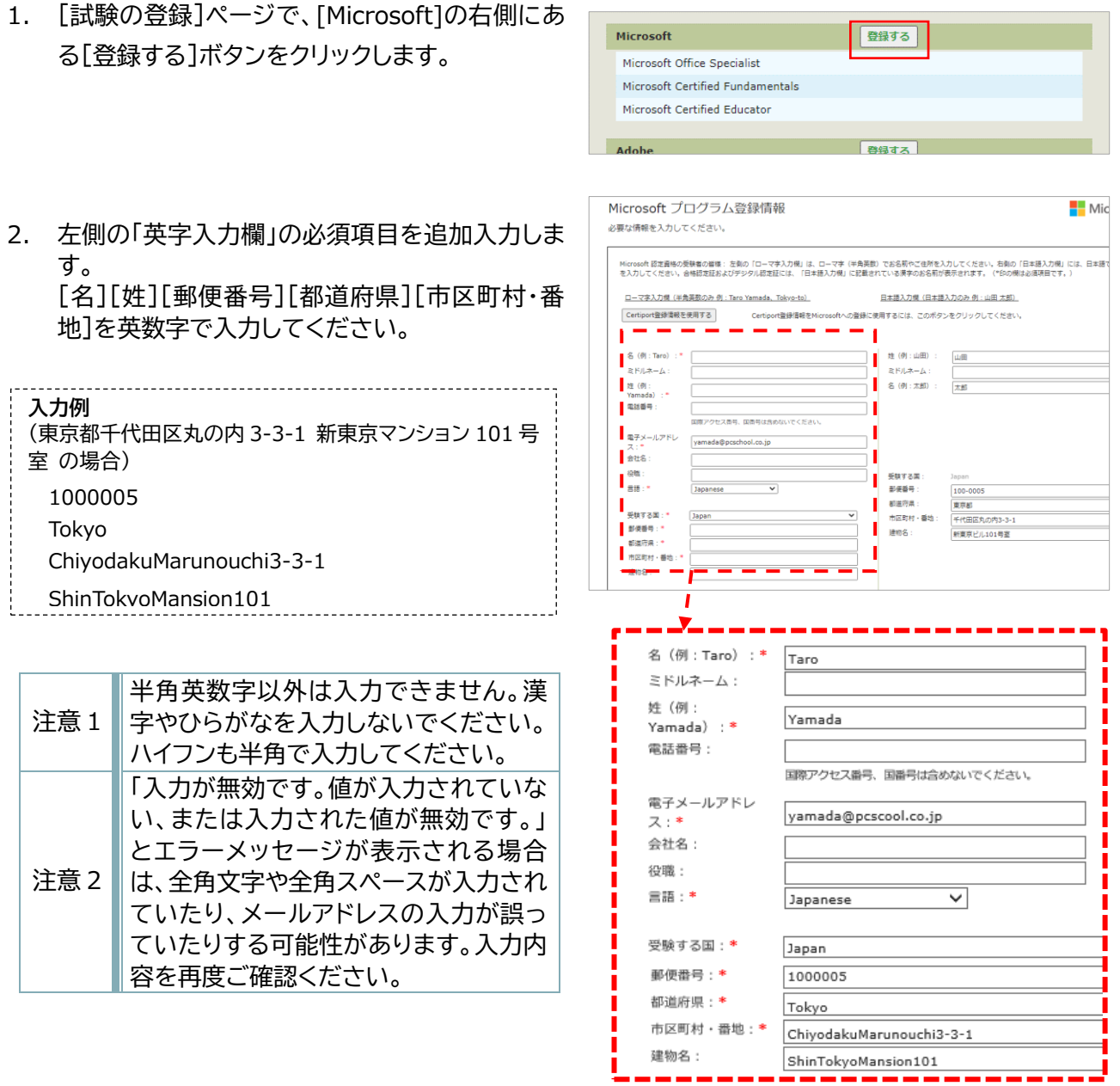

## [資格認定プログラムの登録\(](#page-1-0)MOS、マイクロソフト認定資格を受験する方)

3. [Microsoft 秘密保持契約およびエン ドユーザーライセンス契約]をクリック します。

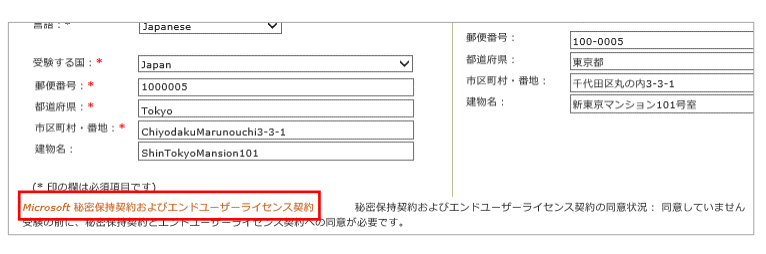

4. [秘密保持契約およびエンドユーザーライセンス 契約への同意]画面が表示されます。 内容を確認して[同意します]ボタンをクリックし ます。

**CERTIPORT** 秘密保持契約およびエンドユーザーライセンス契約への同意 試験を受けるには、秘密保持契約とエンドユーザーライセンス契約への同意が必要になります。 同意します 同意しません Microsoft 試験機密保持契約

5. 「Microsoft プログラム登録情報」 ページに戻ります。 [秘密保持契約およびエンドユーザー ライセンス契約の同意状況]が「同意 済み」へ変わったことを確認します。

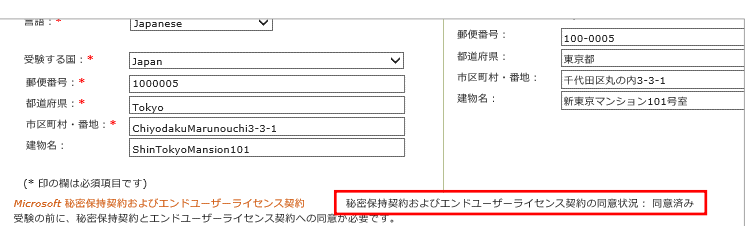

**服の提供を希望します。** 

Microsoft Office Specialist Microsoft Certified Fundamentals Microsoft Certified Educator

Microsoft

 $\sqrt{187}$ 

こ関する重要な情報の提供を希望します。

- 6. 画面下部の[登録]ボタンをクリックします。
- 7. [試験の登録]ページに戻ります。 [Microsoft]の右側が「登録済み」と表示されて いることを確認します。 ※ 誤って、受験しない試験の資格認定プログラ ムに登録しても問題はありません。
- 8. 画面下の[終了]ボタンをクリックします。

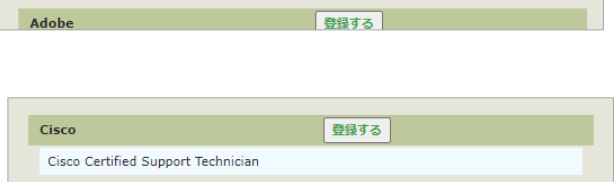

登録済み

■ 登録 ■ キャンセル

## 3.2. [登録完了]ページ

- 1. デジタル認定証ページが表示され ます。
- 2. 画面右上の[ログオフ]ボタンをクリ ックして、画面を閉じます。

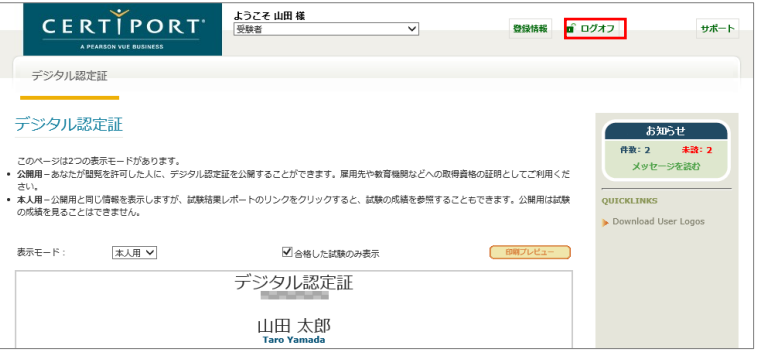

3. Microsoft の登録が完了すると、ご登録された受験者 ID(メールアドレス)に、以下の件名のメールが 送信されます。

差出人:noreply@certiport.com 件名:マイクロソフト資格認定への第一歩、おめでとうございます。

※メールは、システムから自動送信されます。 受信トレイにない場合は、迷惑メールフォルダなどもご確認ください。